### **Create a Free Zoom Account & Join a Zoom Meeting How To**

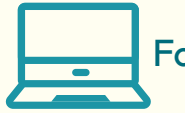

**#1. Open Internet Browser on your computer**.<br>(for example: Google, Internet Explorer, Firefox...)

**#2. Type into your browser:** Zoom.us<br>Hit Enter (this will open Zoom page)

**#3. Click on:** Sign Up for Free<br>Orange button, upper right corner

# **#4. You will be asked to enter your birthdate**<br>\*Helpful tip: Select the year first!

\*Helpful tip: Select the year first!<br>Click Continue

#### #5. Enter your email address \*itemail.

**#5. Enter your email address**<br>\*it will say work email, but just enter your personal **Thter your email address**<br>say work email, but just enter your personal<br>You will be asked to confirm you've entered your say work email, but just e<br>You will be asked to confi<br>correctly. Click Continue

## #6. You will see this message:<br>"We've cant as amail to frour am

**#6. You will see this message:**<br>"We've sent an email to [your email address]. **rou will see this message:**<br>/e sent an email to [your email address].<br>the confirmation link in that email to begin e sent a<br>:he conf<br>Zoom."

Open the message from Zoom in your email and click on the link to confirm your account.

#### #7. You now have a Zoom Account! However,**ow have a Zoom Account!**<br>you still need to set a Zoom account 77. Y

**ou now nave a Zoom Account!**<br>ver, you still need to set a Zoom accoun<br>(use vour email for account name) and However name (use your email for account name) and<br>personal password for Zoom.

### To Join a Zoom Meeting:

1. Open the email that contains the Zoom meeting link and Meeting ID.

2. Click on the Meeting Link. This will bring you to the Zoom page. You should then see a space to enter the **Meeting ID.** Enter the ID and click Join **Meeting.** 

Enter the ID and click Join **Meeting.**<br>**Important:** If you see a message that<br>savs "this is an internal meeting only..." enter yourse.<br>Says "<u>this is an internal meeting only...</u><br>Enter vour Zoom account name (vour email address) and count name (your<br>Enter your Zoom account name (your<br>email address) and your Zoom account email address) and your Zoom account<br>personal password. CLICK Join Meeting.

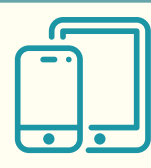

# For Laptop or Desktop PC **For Struth II** For smart phone or tablet

### #1. Download the Zoom Meeting App

(in the App Store for iPhone and iPad; Google App store for android phones/tablets

### #2. You will be prompted to set up your account with email and password

You may be asked to enter your birthdate, if so, enter it.

## #3. You will see this message:<br>"We've cant as amail to frour am

**u will see this message:**<br>sent an email to [your email address]. **ou will see this message:**<br>/e sent an email to [your email addres:<br>the confirmation link in that email to **b**<br>absolute Click the confirmation link in that email to<br>begin using Zoom." Open the message from Zoom in your email and click on the link to confirm your account.

### #4. You now have a Zoom Account and the App installed on your cell phone and tablet.

### To Join a Zoom Meeting:

1. Open the email that contains the Zoom meeting link and Meeting ID.

2. Click on the Meeting Link. This will open your Zoom App. You should then see a space to enter the **Meeting ID.** Enter the ID and click Join Meeting.

**Important:** If you see a message that<br>savs "this is an internal meeting only..." enty<br>Enter vour Zoom account name (your<br>Enter your Zoom account name (your Enter your Zoom account name (your address)<br>Enter your Zoom account name (your<br>email address) and your Zoom account<br>personal password. CLICK Join Meeting.